# somfy. TaHoma® switch

Installation Guide

## Welcome!

## Set up your TaHoma® switch in just a few easy steps

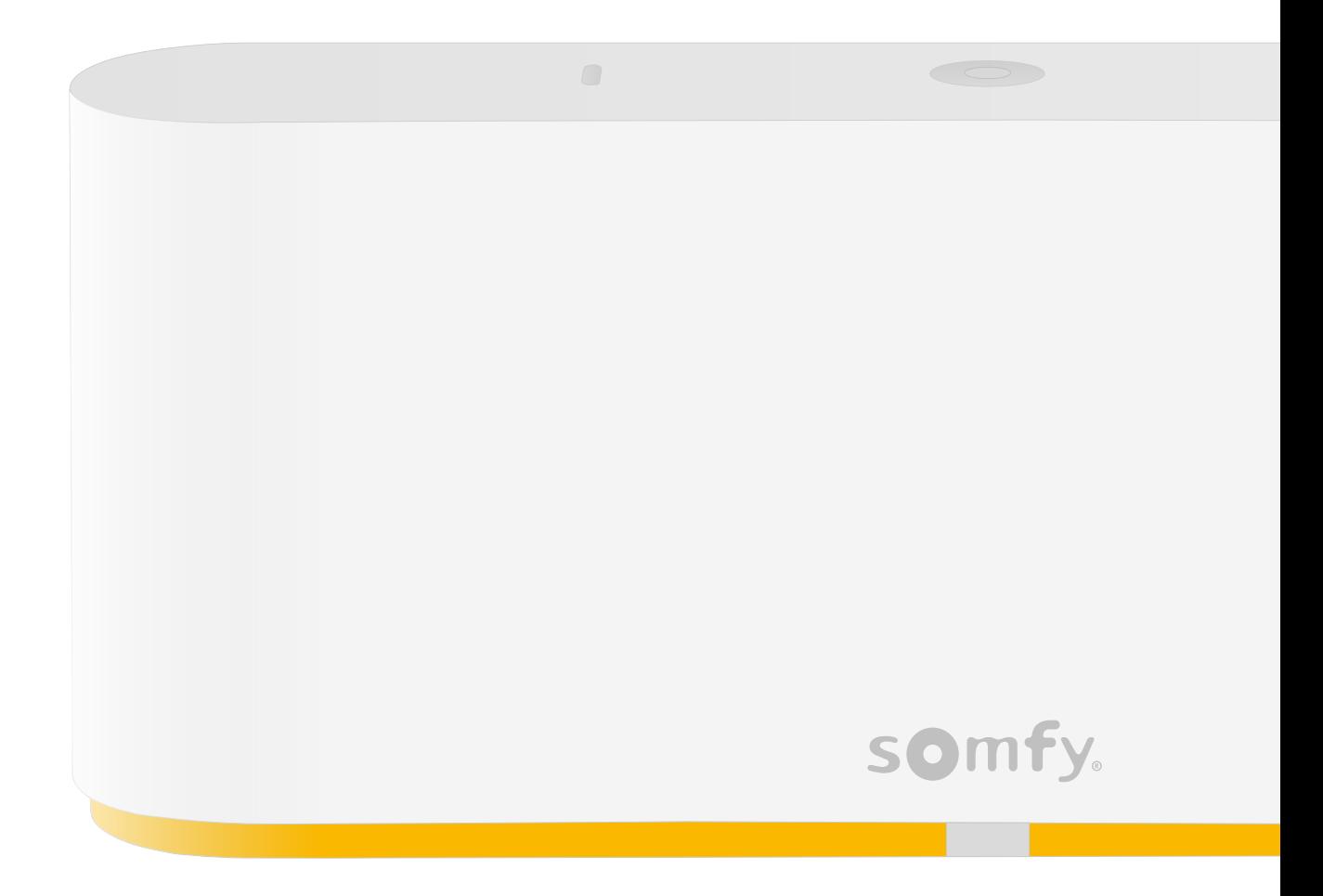

## Box Inclusions

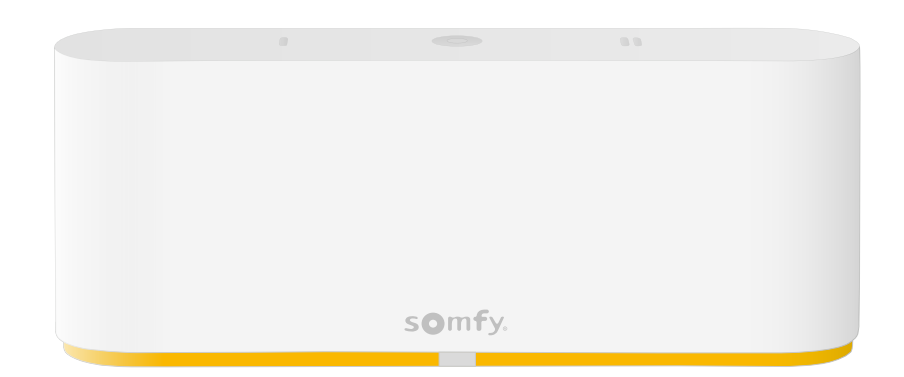

TaHoma® switch hub

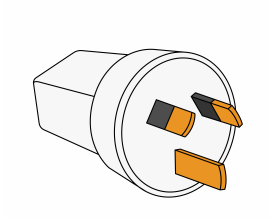

Mains Adaptor

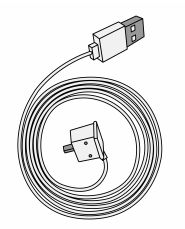

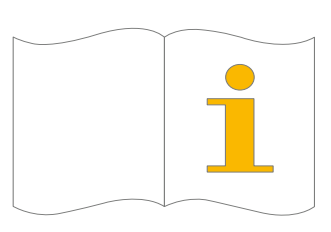

USB Power Cable Quick Start Guide & QR codes

#### Pre-start Checklist

#### For a seamless set up, please ensure:

- All Somfy (RTS and Zigbee) motors and compatible equipment are fully charged.
- Somfy RTS motor set-up is complete pair remote controls, set motor end-limits and 'my' position.
- Your internet router is active and operational (TaHoma® switch only operates with 2.4GHz (4G) WiFi).
- WiFi network must be a private/secured with a password.
- An active email address to create a TaHoma® switch account is required. It cannot be the same email address used with an existing Connexoon Window RTS.
- Ensure you have downloaded and setup an account with all 3rd party compatible applications on your smart device.
- For Zigbee devices, have your motor and Ysia control QR code ready, prior to pairing your Zigbee motor, TaHoma® switch and motor limit settings.
- *Installation tip for building Zigbee mesh network:* for a seamless setup, pair any plugs/wired Zigbee motors first. Then setup WireFree Zigbee motors, followed by any remotes.

## Install the TaHoma® app on your smart device

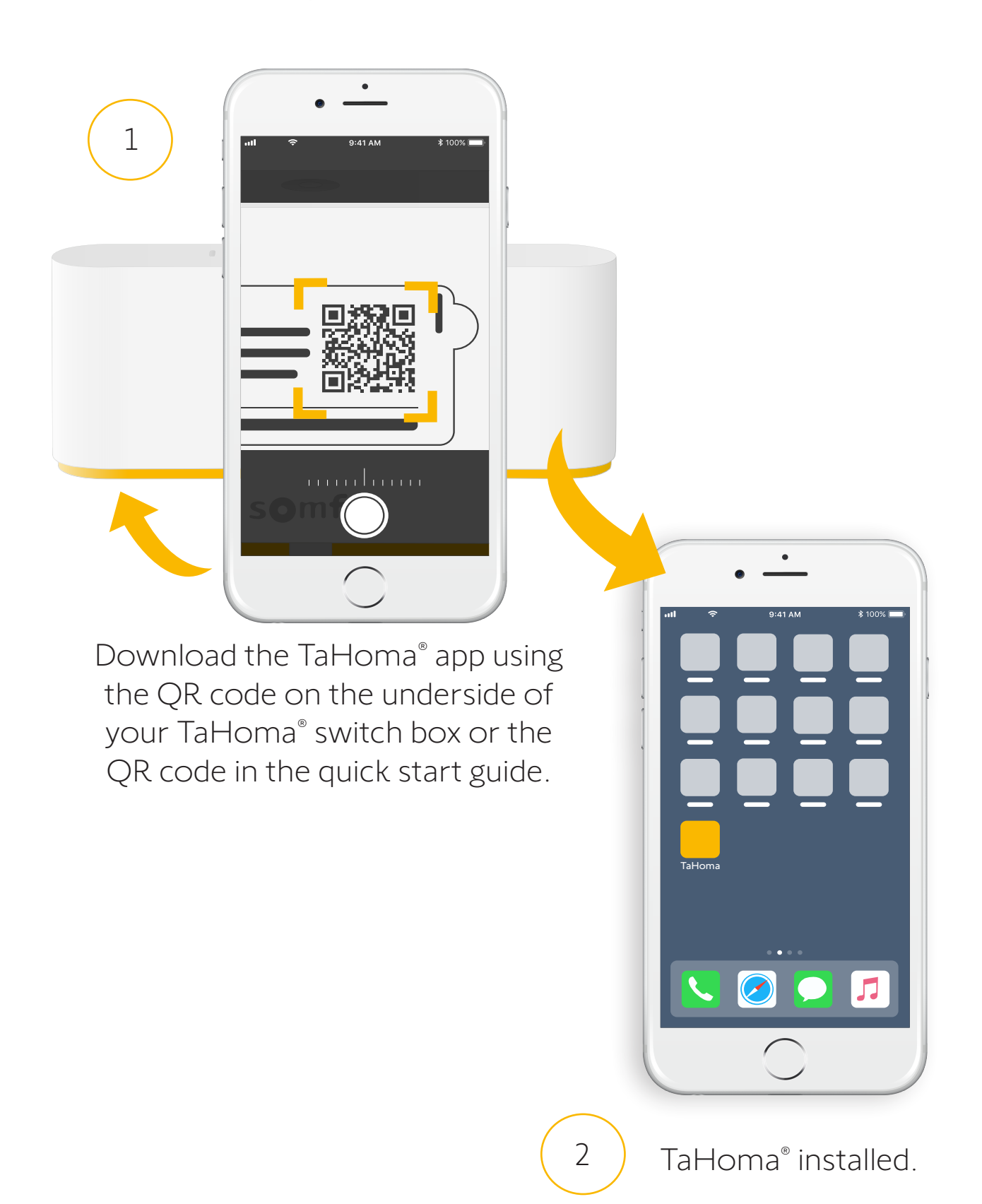

#### 1. Launch the TaHoma® app

## Start

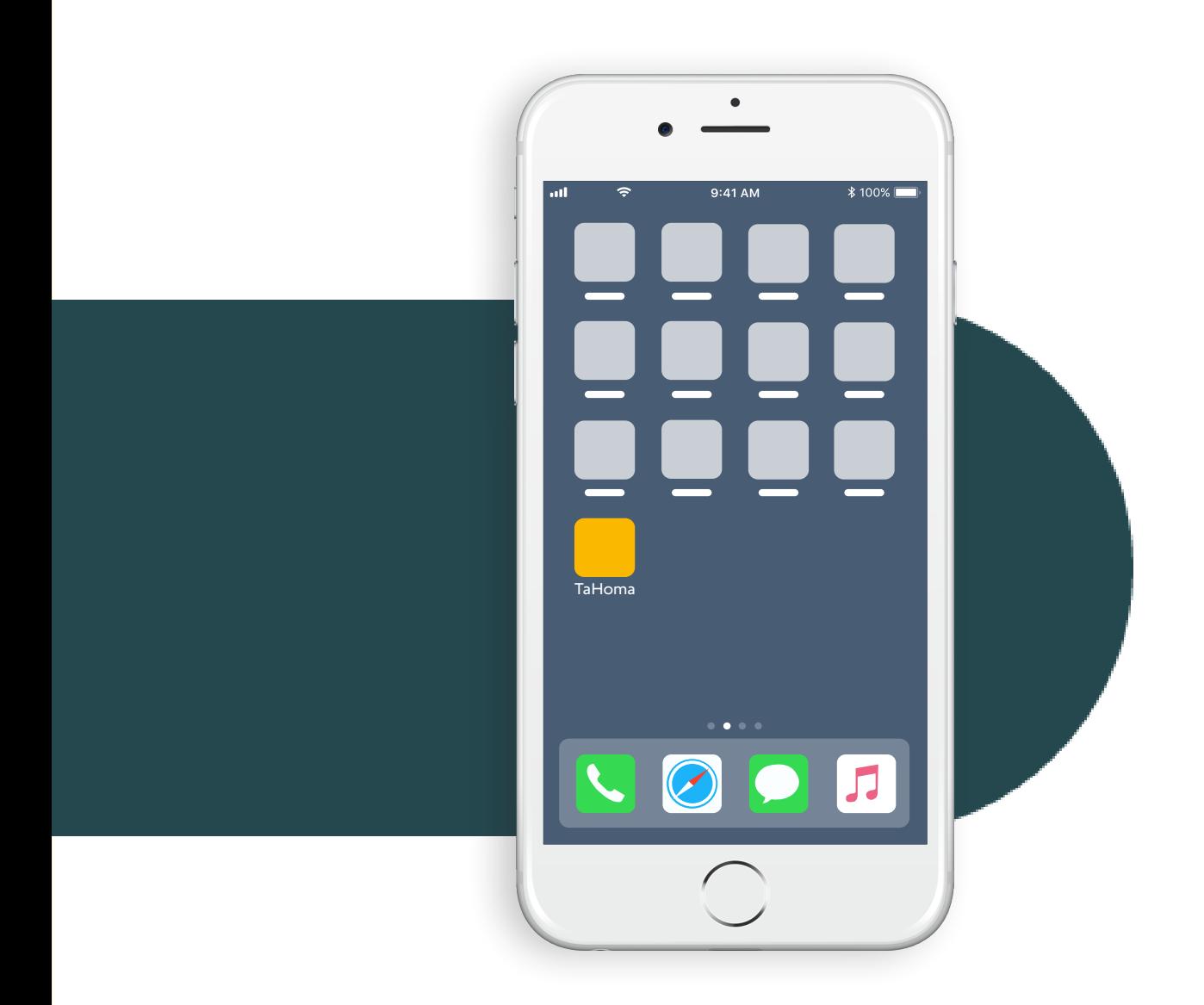

Open the TaHoma® app.

#### **Start**

#### Start TaHoma® switch installation

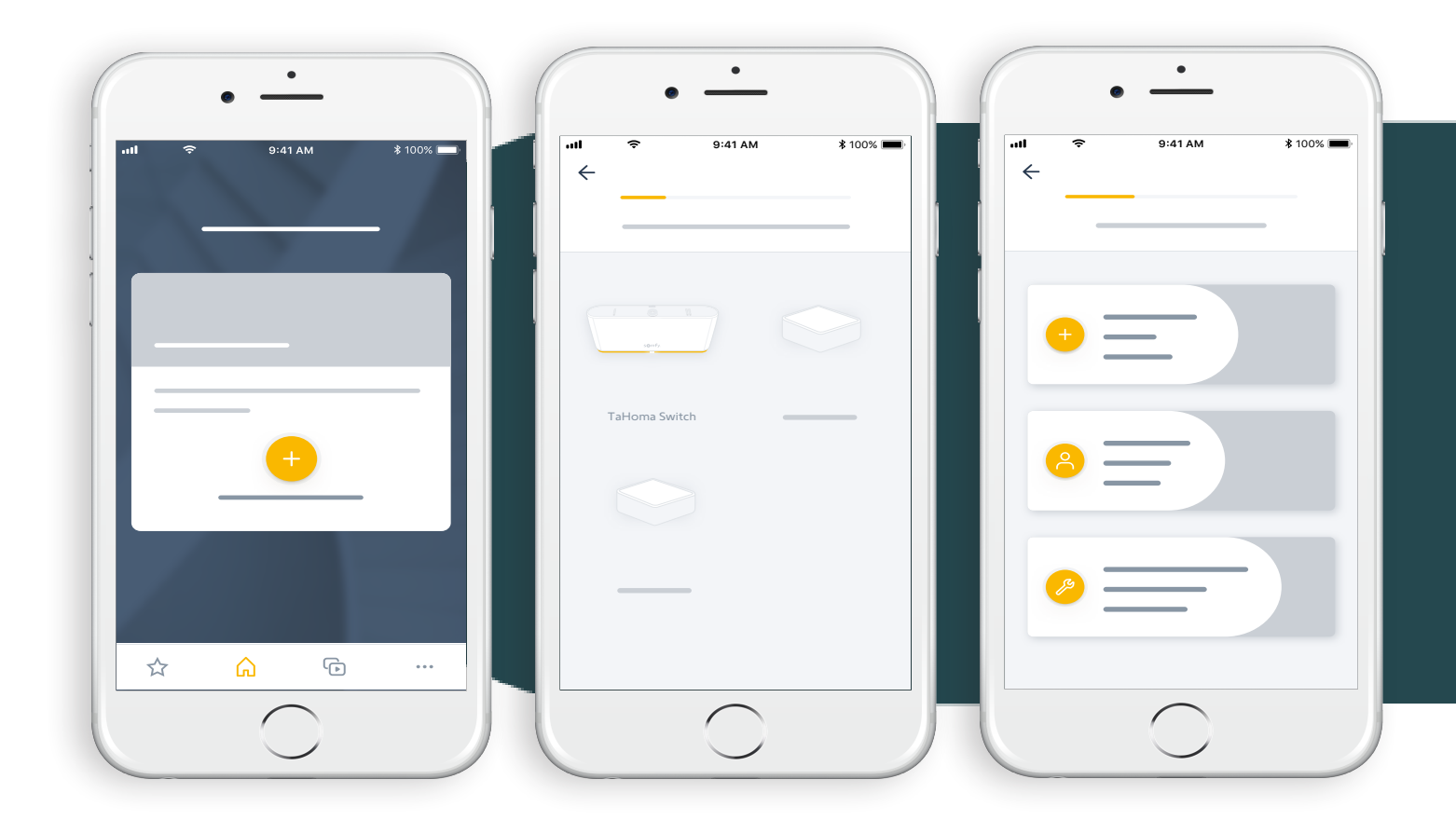

Click 'Start' and select your country.

Select the TaHoma® switch box.

Select 'Start a new installation' and enable location and Bluetooth settings.

## Connect your TaHoma® switch hub to power

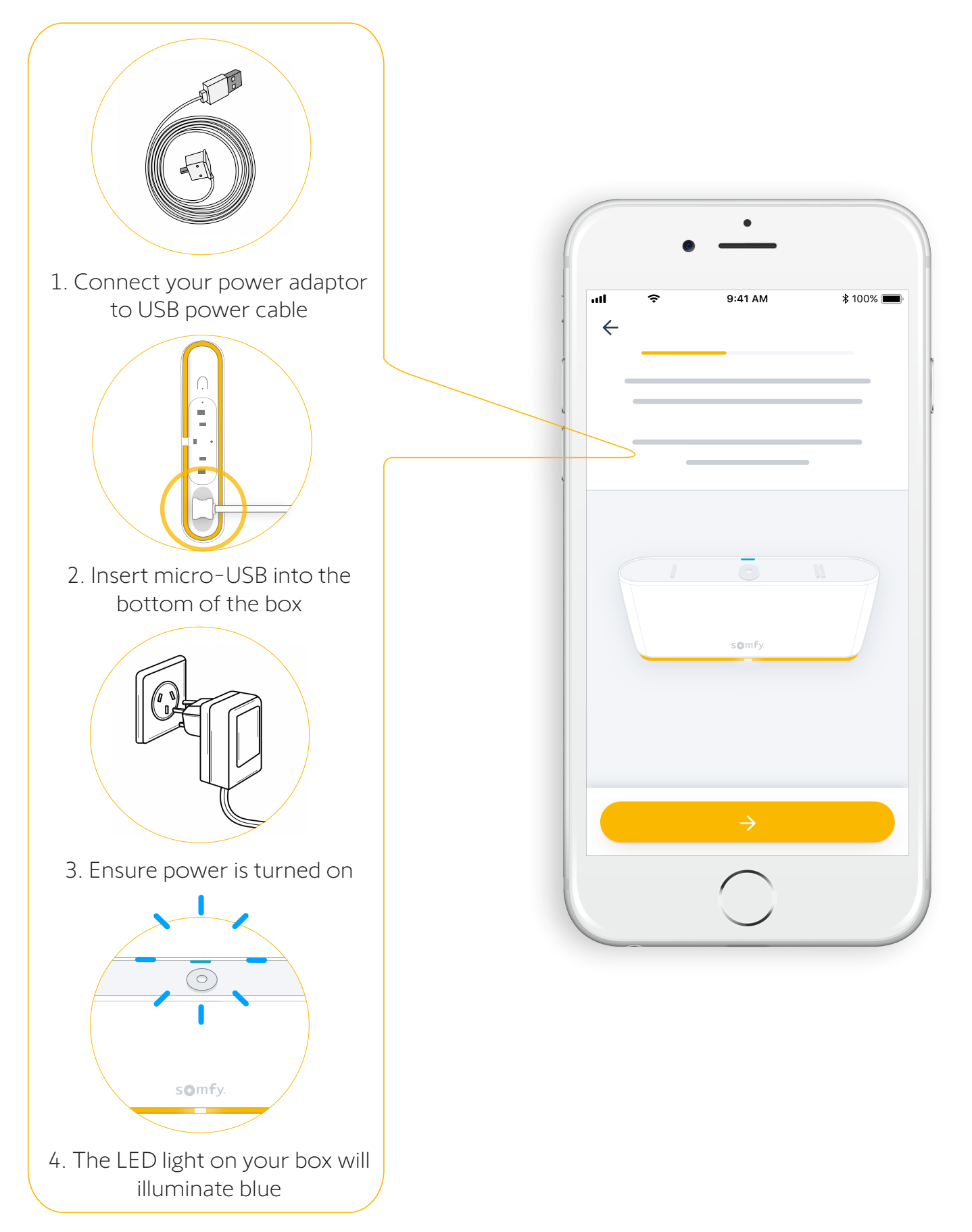

#### Connect your TaHoma® switch hub to the internet

Your WiFi network must be in 2.4 GHz (4G) and secured with a password.

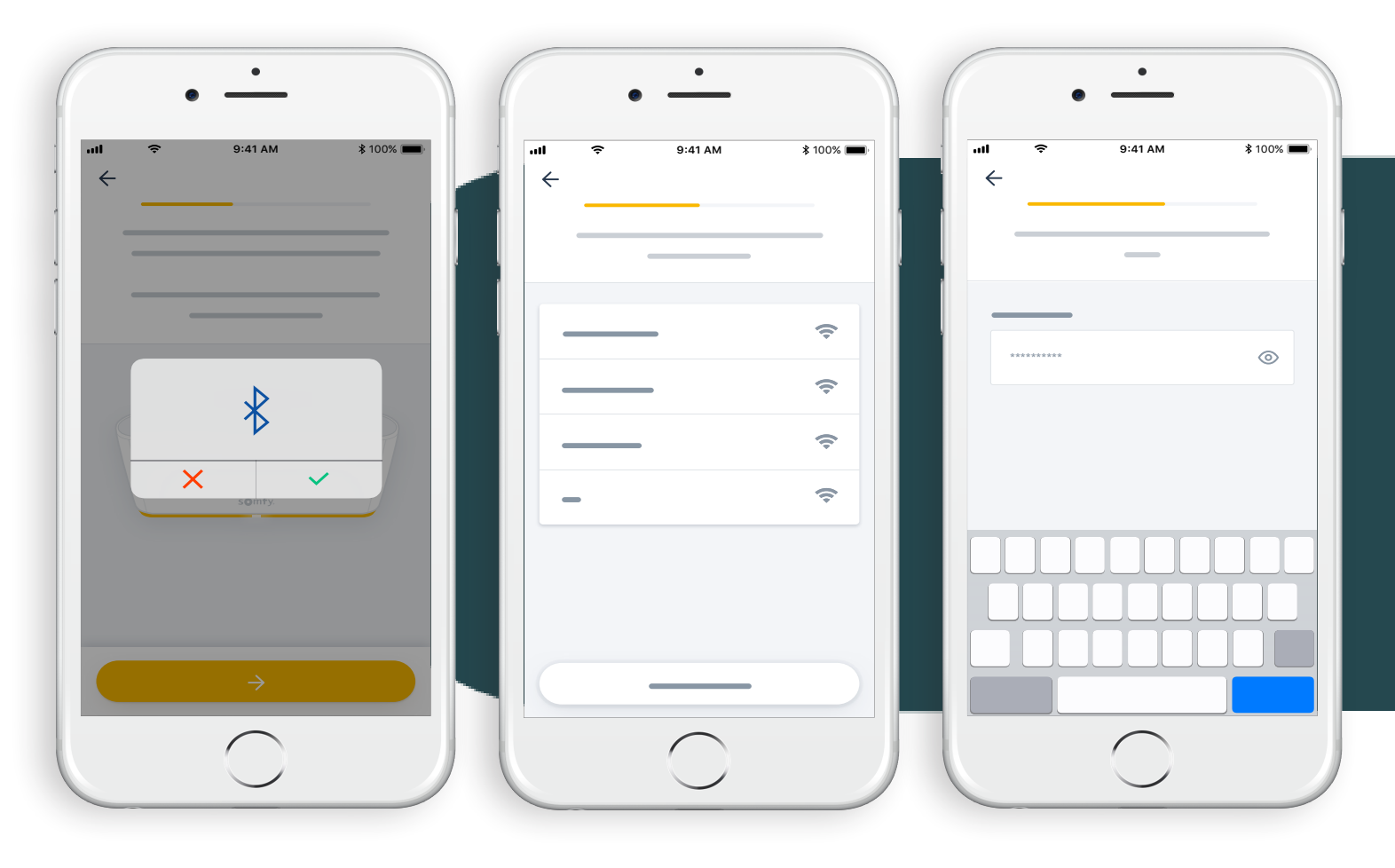

1. Enable Bluetooth\*. 2. Select your 2.4 GHz (4G) WiFi and enter your WiFi network password. Click 'Next'.

\*Ensure there is a max. 2 metres between the smart device and the hub to allow seamless connectivity.

#### Box Configured!

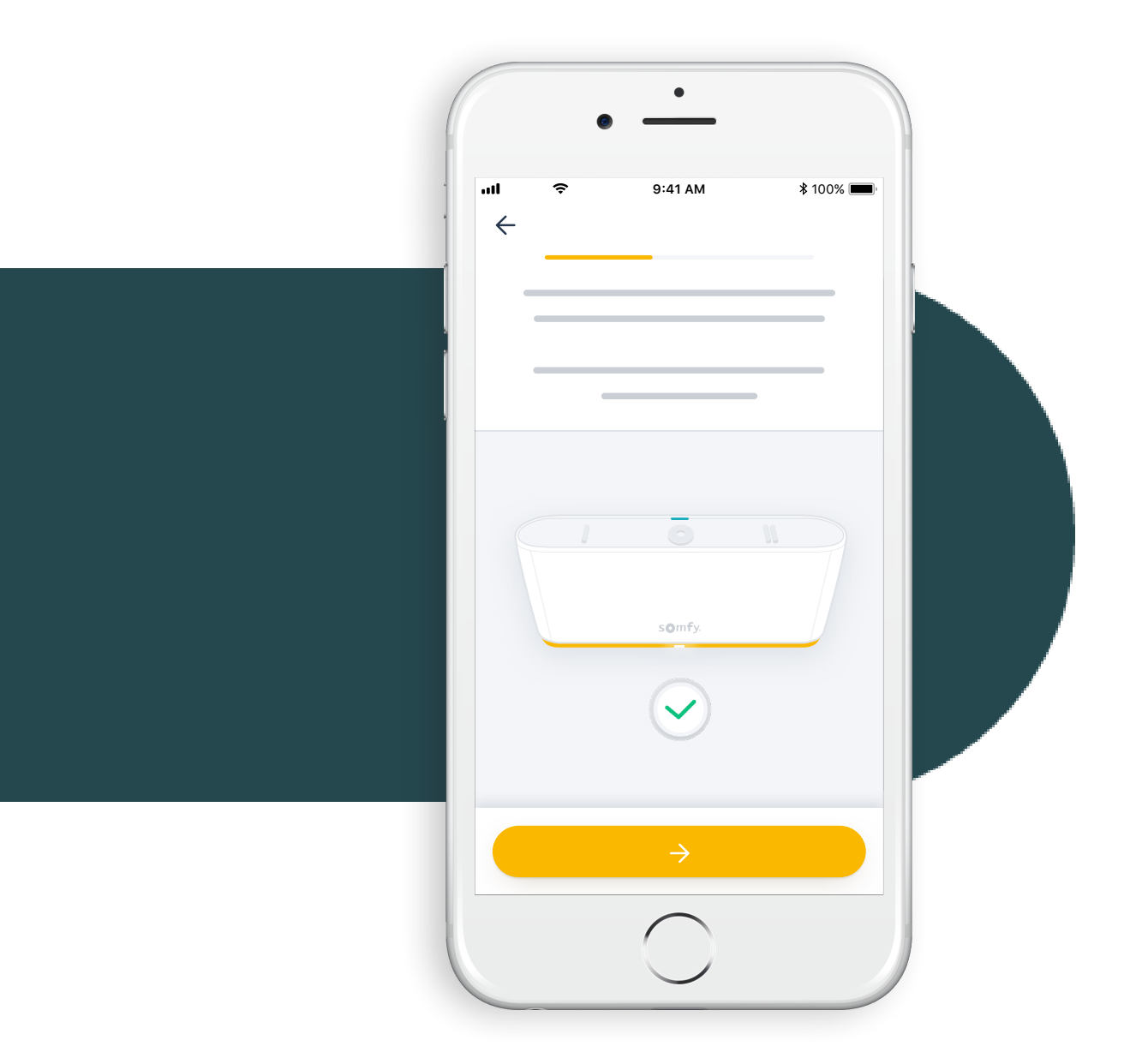

During the next steps, your hub may require a software update to ensure you have the latest version of the app.

## 2. Create your TaHoma® account or log in

## Create yourTaHoma® account or log in

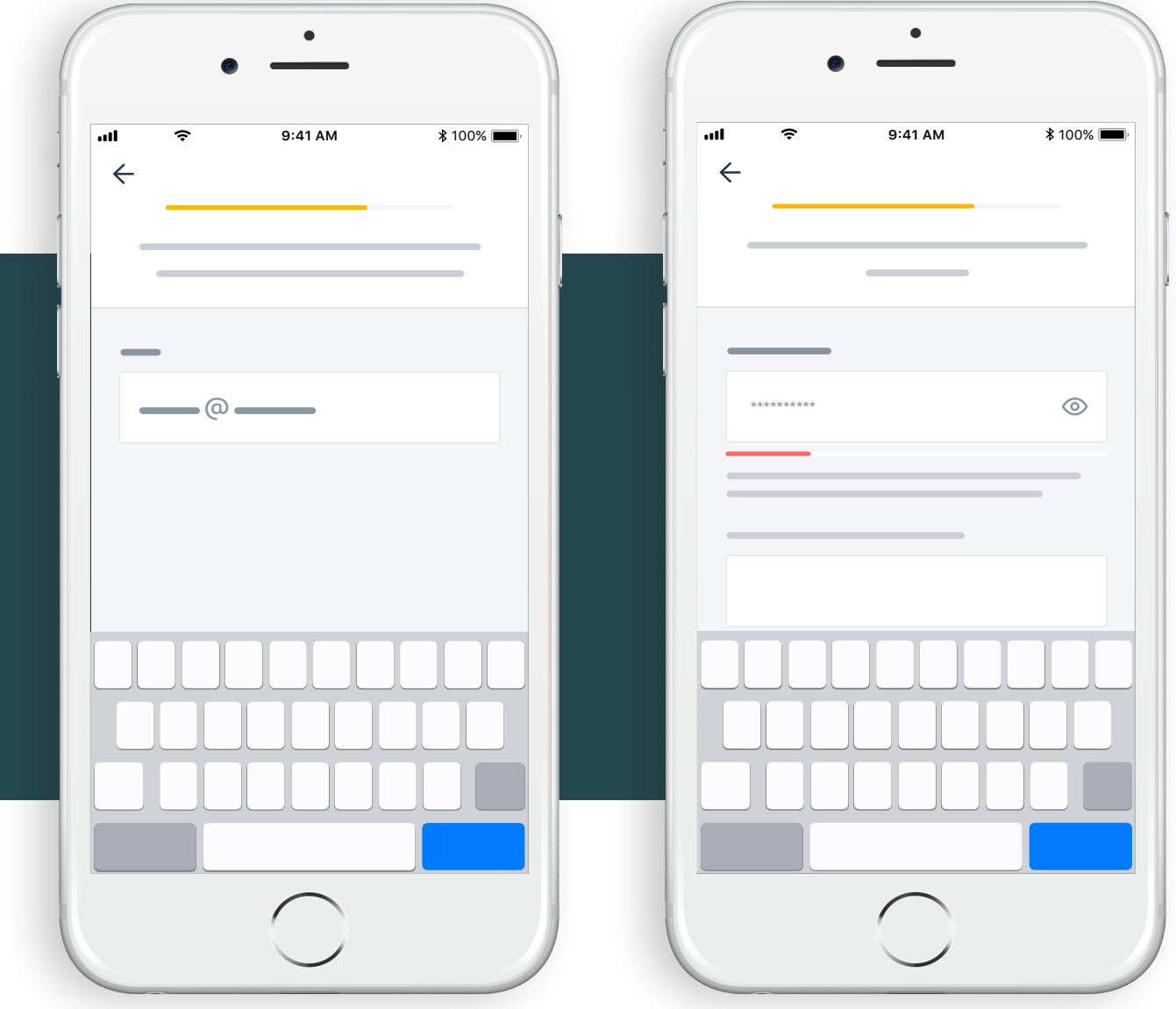

Enter your preferred email address to create your Somfy account/log in. Click 'Next'.

Add a password\* to secure your new Somfy account.

\*Your password must contain at least 8 characters comprised of at least one capital letter, a lowercase letter and one number.

#### Follow the instructions

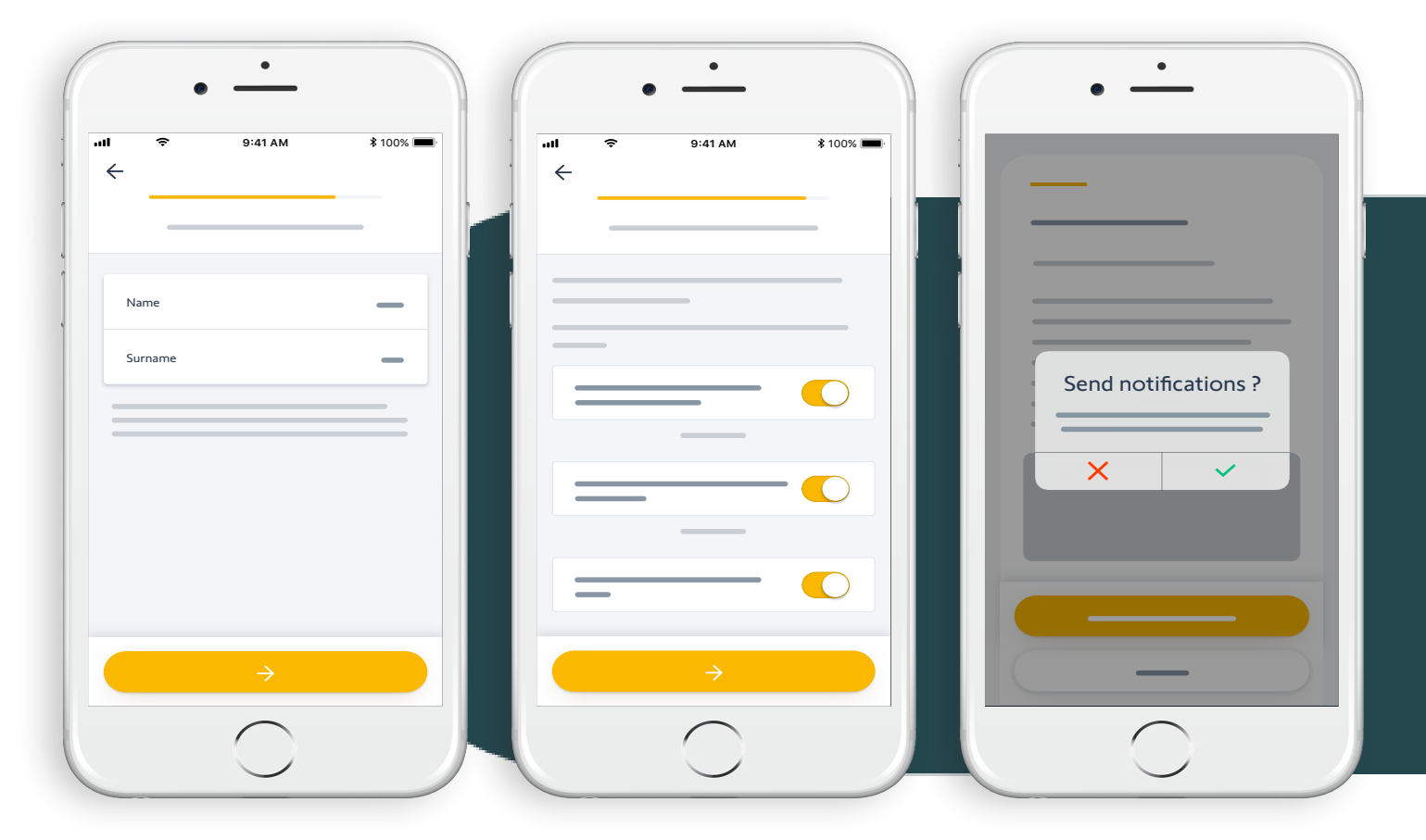

Enter your name. Accept the Terms & Authorise Conditions and select your Somfy communication preferences.

notifications for a better experience.

## Congratulations, your TaHoma® switch is ready to use!

A confirmation email has been sent to your nominated email address to confirm activation of your hub. Reminder, your hub may require a software update. Please keep your app open during this time.

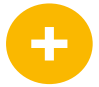

#### **Now :**

- Add products
- **•** Configure the buttons of your TaHoma® switch
- And discover all the possibilities offered by the app!

## somfy.

#### **About Somfy**

For more than 50 years, Somfy has been driving durable positive motion as a pioneer in window and door automation. Developed with comfort, ease of use, security and sustainability in mind, our seamless and connective solutions are designed to help people make the move to living spaces impactful for humans and with a reduced impact on nature.

#### A BRAND OF **SOMFY**<sup>9</sup> GROUP

#### Somfy Pty Limited Australia

Toll Free 1800 076 639 t: 02 8845 7200 somfy.com.au

#### New Zealand

Toll Free 0800 276 639 somfy.co.nz